# **" ΕΦΑΡΜΟΓΗ ΗΛΕΚΤΡΟΝΙΚΗΣ ΕΓΓΡΑΦΗΣ"**

**ΕΓΧΕΙΡΙΔΙΟ ΧΡΗΣΗΣ**

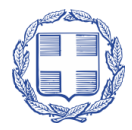

ΕΛΛΗΝΙΚΗ ΔΗΜΟΚΡΑΤΙΑ ΥΠΟΥΡΓΕΙΟ ΠΑΙΔΕΙΑΣ ΚΑΙ ΘΡΗΣΚΕΥΜΑΤΩΝ

### ΠΙΝΑΚΑΣ ΠΕΡΙΕΧΟΜΕΝΩΝ

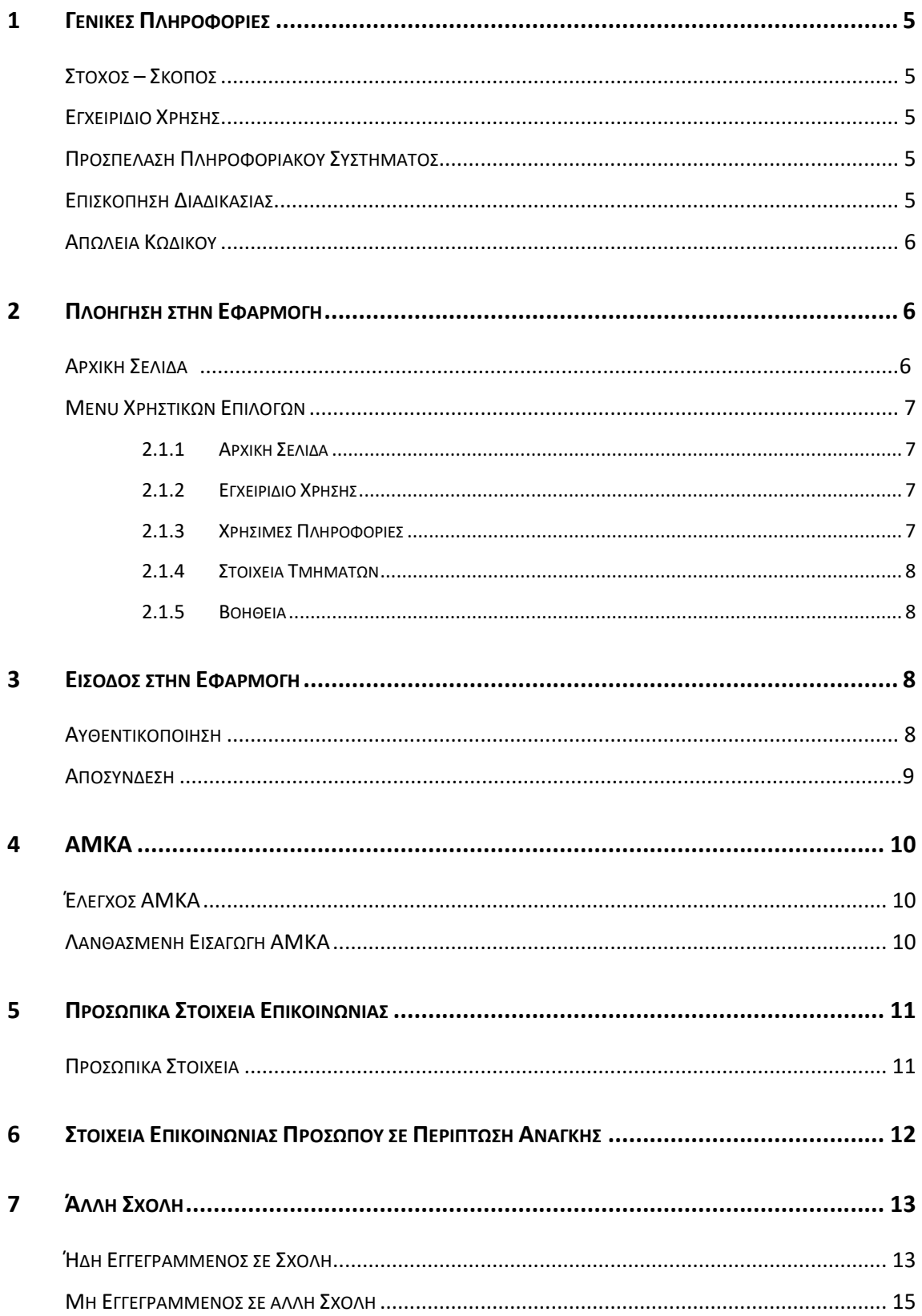

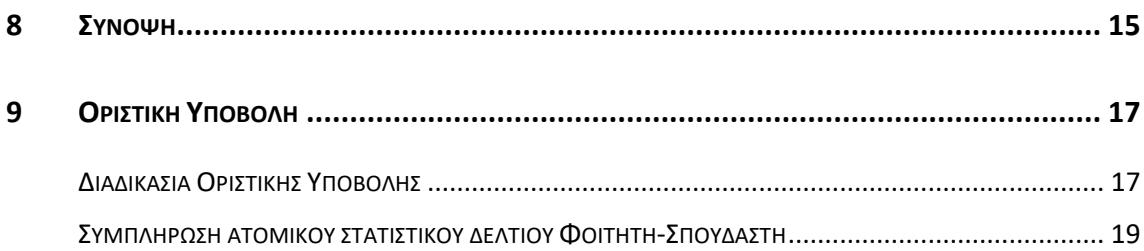

### <span id="page-4-0"></span>**1 ΓΕΝΙΚΕΣ ΠΛΗΡΟΦΟΡΙΕΣ**

#### <span id="page-4-1"></span>**ΣΤΟΧΟΣ – ΣΚΟΠΟΣ**

Από το Υπουργείο Παιδείας και Θρησκευμάτων ανακοινώνεται ότι οι εγγραφές των επιτυχόντων στα Τμήματα και τις Σχολές της Τριτοβάθμιας Εκπαίδευσης από το Γενικό Λύκειο (ΓΕΛ) ή από τα ΕΠΑΛ γίνονται ηλεκτρονικά μέσω της εφαρμογής Ηλεκτρονικής Εγγραφής στην Τριτοβάθμια Εκπαίδευση **«Ηλεκτρονικές Εγγραφές Επιτυχόντων»**.

#### <span id="page-4-2"></span>**ΕΓΧΕΙΡΙΔΙΟ ΧΡΗΣΗΣ**

Το παρόν εγχειρίδιο περιγράφει τον τρόπο με τον οποίο οι **εισαγόμενοι στην Τριτοβάθμια Εκπαίδευση** μπορούν να προσπελάσουν και να χρησιμοποιήσουν την εφαρμογή της Ηλεκτρονικής Εγγραφής στην Τριτοβάθμια Εκπαίδευση.

#### <span id="page-4-3"></span>**ΠΡΟΣΠΕΛΑΣΗ ΠΛΗΡΟΦΟΡΙΑΚΟΥ ΣΥΣΤΗΜΑΤΟΣ**

Η **ΕΦΑΡΜΟΓΗ ΗΛΕΚΤΡΟΝΙΚΗΣ ΕΓΓΡΑΦΗΣ** είναι προσπελάσιμη στην παρακάτω ηλεκτρονική διεύθυνση.

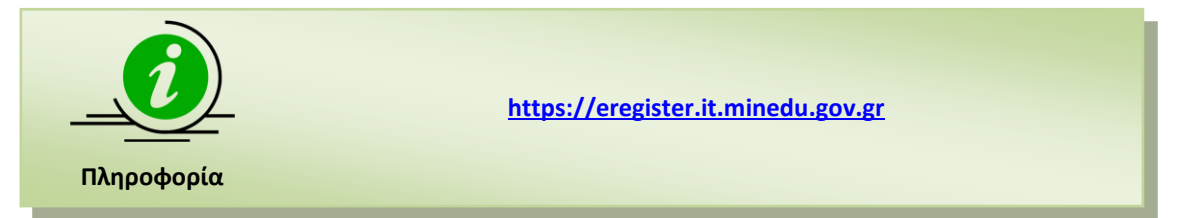

#### <span id="page-4-4"></span>**ΕΠΙΣΚΟΠΗΣΗ ΔΙΑΔΙΚΑΣΙΑΣ**

Η διαδικασία απαιτεί από τους επιτυχόντες την χρήση μοναδικού συνδυασμού username και password. Ως username του επιτυχόντα, ορίζεται ο **Κωδικός Εξετάσεων**, όπως αυτός έχει αποδοθεί από το σχολείο του.

O επιτυχών θα χρησιμοποιήσει ως password το ίδιο που χρησιμοποίησε για την υποβολή του Μηχανογραφικού του Δελτίου. Αν δεν το θυμάται, θα δημιουργήσει νέο password στο Λύκειο που είχε αποκτήσει το password για το Μηχανογραφικό.

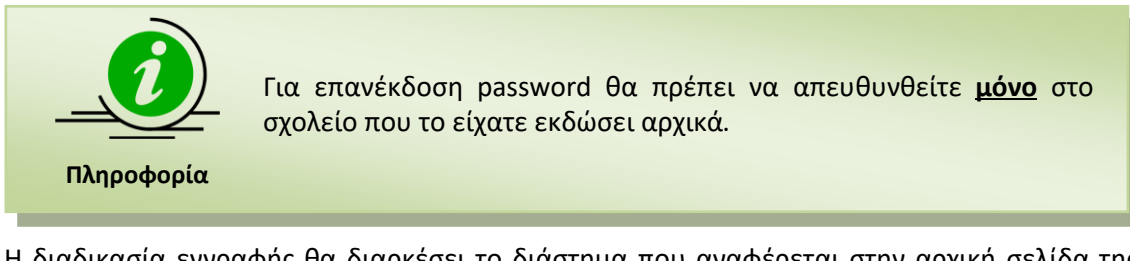

Η διαδικασία εγγραφής θα διαρκέσει το διάστημα που αναφέρεται στην αρχική σελίδα της εφαρμογής και γίνεται μόνο μέσω της ηλεκτρονικής εφαρμογής, στην οποία οι επιτυχόντες θα συμπληρώσουν και θα υποβάλουν ηλεκτρονικά την αίτηση εγγραφής στο Τμήμα επιτυχίας τους.

 Για την είσοδό τους στην εφαρμογή, οι επιτυχόντες θα καταχωρούν τον **8ψήφιο κωδικό εξετάσεων** και τον προσωπικό **κωδικό ασφαλείας** (password) που χρησιμοποίησαν στο μηχανογραφικό δελτίο.

Η Γραμματεία του Τμήματος ή Σχολής, ελέγχει και αντιπαραβάλλει τον πίνακα των εισαγομένων που υπέβαλαν ηλεκτρονική αίτηση, όπως θα αποσταλεί ηλεκτρονικά από το ΥΠ.ΠΑΙ.Θ. με τον αντίστοιχο πίνακα επιτυχόντων που θα έχει ήδη αποσταλεί από το ΥΠ.ΠΑΙ.Θ. Σε κάθε περίπτωση η Γραμματεία δύναται να ζητήσει επιπλέον δικαιολογητικά από τους εισαγομένους.

Οι επιτυχόντες θα κληθούν από τις Γραμματείες των Τμημάτων σε σύντομο χρονικό διάστημα, που θα καθοριστεί από τις Γραμματείες κατά περίπτωση, να παραλάβουν τους κωδικούς για την πρόσβαση στις ηλεκτρονικές ακαδημαϊκές υπηρεσίες με την επίδειξη της Αστυνομικής Ταυτότητας, ή του διαβατηρίου τους.

Η ανωτέρω προθεσμία είναι αποκλειστική και δεσμευτική και ισχύει για την εγγραφή των εισαγομένων με το σύστημα των Πανελλαδικών Εξετάσεων ΓΕΛ και ΕΠΑΛ στην Τριτοβάθμια Εκπαίδευση, για τους οποίους θα εφαρμοστεί η ηλεκτρονική εγγραφή.

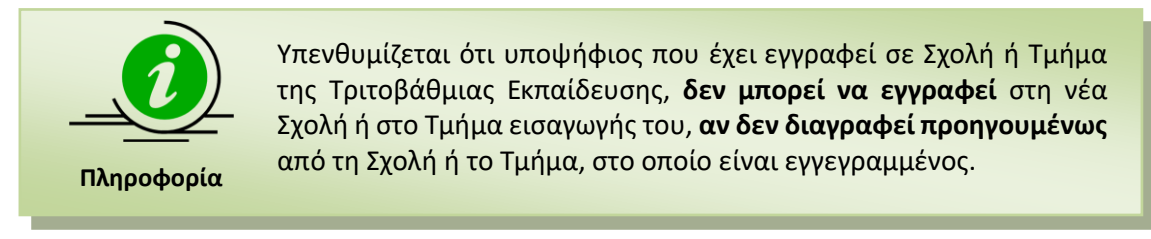

Όλες οι ανωτέρω διαδικασίες εγγραφής ολοκληρώνονται είτε από τον ίδιο τον επιτυχόντα ή από **νομίμως εξουσιοδοτημένο από αυτόν πρόσωπο**.

### <span id="page-5-0"></span>**ΑΠΩΛΕΙΑ ΚΩΔΙΚΟΥ**

Σε περίπτωση κατά την οποία οι επιτυχόντες έχουν χάσει τον κωδικό ασφαλείας τους, θα μπορούν να προβούν σε επανέκδοση του, στη σχολική μονάδα στην οποία τον δημιούργησαν αρχικά.

# <span id="page-5-1"></span>**2 ΠΛΟΗΓΗΣΗ ΣΤΗΝ ΕΦΑΡΜΟΓΗ**

#### <span id="page-5-2"></span>**ΑΡΧΙΚΗ ΣΕΛΙΔΑ**

Κατά την προσπέλαση στην **ΕΦΑΡΜΟΓΗ ΗΛΕΚΤΡΟΝΙΚΗΣ ΕΓΓΡΑΦΗΣ** ο επιτυχών πλοηγείται στην αρχική σελίδα της εφαρμογής όπως φαίνεται στην εικόνα που ακολουθεί.

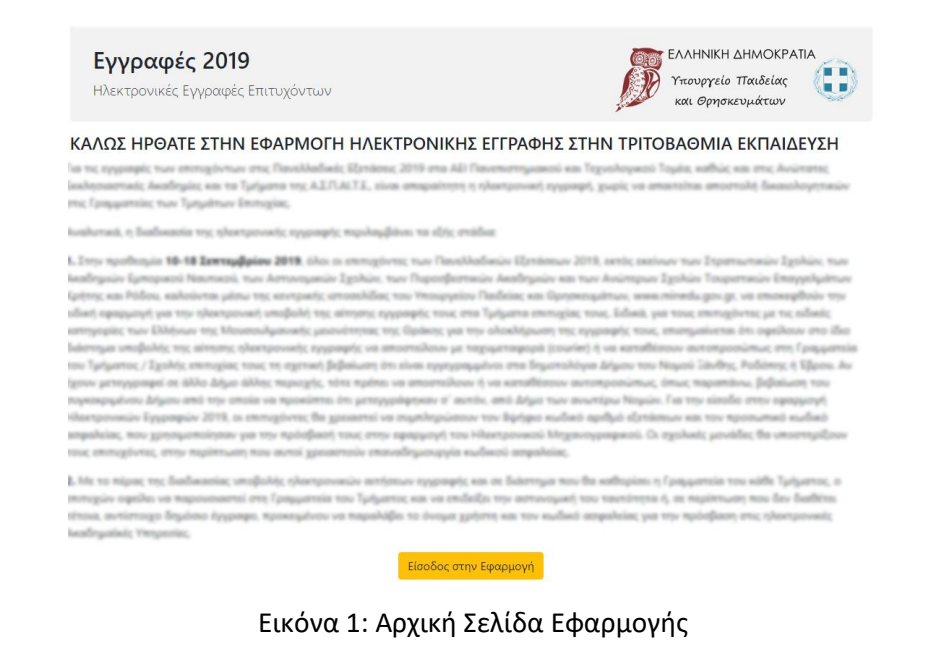

Για την εισαγωγή του στην εφαρμογή, θα πρέπει να πατήσει το κουμπί

Είσοδος στην Εφαρμογή

#### <span id="page-6-0"></span>**MENU ΧΡΗΣΤΙΚΩΝ ΕΠΙΛΟΓΩΝ**

Στην αρχική σελίδα πέραν των συνδέσμων για την εισαγωγή στην εφαρμογή, υπάρχει διαθέσιμο και **menu** με χρηστικές επιλογές. Το menu συνοδεύει την εφαρμογή σε όλη την διάρκεια πλοήγησης σε αυτή. Η δομή του menu της εφαρμογής, παρουσιάζεται στην εικόνα που ακολουθεί, ενώ η λειτουργικότητα των επιλογών αναλύεται στις ενότητες που ακολουθούν.

Αρχική Σελίδα Εγχειρίδιο χρήσης Χρήσιμες Πληροφορίες τΣτοιχεία Τμημάτων Βοήθεια

Εικόνα 2: Menu εφαρμογής

#### <span id="page-6-1"></span>**2.1.1 ΑΡΧΙΚΗ ΣΕΛΙΔΑ**

Η σελίδα που σε οποιοδήποτε σημείο της διαδικασίας επαναφέρει τον επιτυχόντα στην Αρχική Σελίδα της εφαρμογής.

#### <span id="page-6-2"></span>**2.1.2 ΕΓΧΕΙΡΙΔΙΟ ΧΡΗΣΗΣ**

Ο πρώτος σύνδεσμος στο προσφερόμενο menu είναι οι **Οδηγίες Χρήσης**. Πρόκειται για σύνδεσμο που δίνει στο χρήστη τη δυνατότητα να πλοηγηθεί στο εγχειρίδιο χρήσης της εφαρμογής.

#### <span id="page-6-3"></span>**2.1.3 ΧΡΗΣΙΜΕΣ ΠΛΗΡΟΦΟΡΙΕΣ**

Ακολουθεί ο σύνδεσμος **Χρήσιμες Πληροφορίες,** που περιλαμβάνει έντυπα και συνδέσμους χρηστικά για τον επιτυχόντα.

### <span id="page-7-0"></span>**2.1.4 ΣΤΟΙΧΕΙΑ ΤΜΗΜΑΤΩΝ**

Ακολουθεί ο σύνδεσμος **Στοιχεία Τμημάτων** μέσω του οποίου ο χρήστης μπορεί να βρει χρηστικές πληροφορίες για τις Σχολές και τα Τμήματα που τον ενδιαφέρουν.

### <span id="page-7-1"></span>**2.1.5 ΒΟΗΘΕΙΑ**

Ακολουθεί ο σύνδεσμος **Βοήθεια** μέσω του οποίου ο χρήστης μπορεί να βρει τηλέφωνα επικοινωνίας στα οποία μπορεί να απευθυνθεί, σε περίπτωση προβλήματος ή απορίας σχετικά με τη διαδικασία, ενώ παράλληλα μπορεί να πλοηγηθεί σε ένα σύνολο συχνών ερωτήσεων.

### <span id="page-7-2"></span>**3 ΕΙΣΟΔΟΣ ΣΤΗΝ ΕΦΑΡΜΟΓΗ**

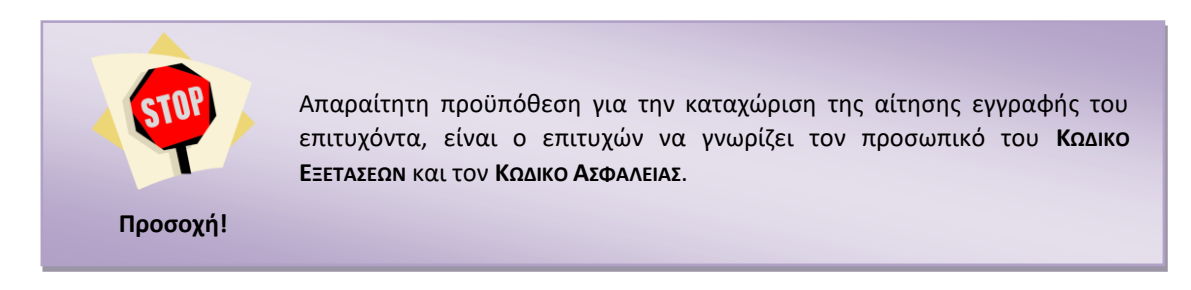

#### <span id="page-7-3"></span>**ΑΥΘΕΝΤΙΚΟΠΟΙΗΣΗ**

Στη οθόνη αυτή ο επιτυχών καλείται να εισάγει τον **ΚΩΔΙΚΟ ΕΞΕΤΑΣΕΩΝ** και τον **ΚΩΔΙΚΟ ΑΣΦΑΛΕΙΑΣ** όπως φαίνεται και στην εικόνα που ακολουθεί.

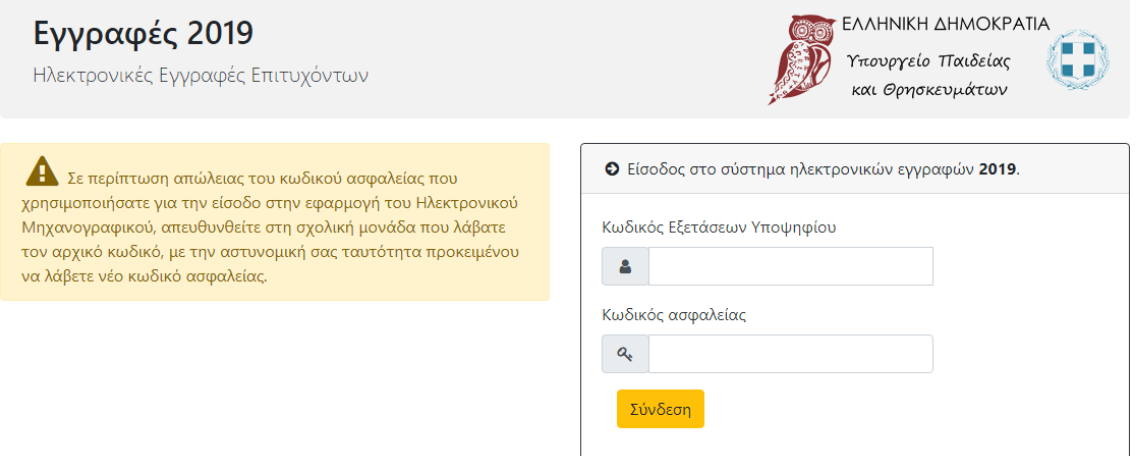

Εικόνα 3: Εισαγωγή Κωδικού Εξετάσεων και Κωδικού Ασφαλείας του επιτυχόντα

Για να προχωρήσει σε επόμενο βήμα, μετά την είσοδο του **ΚΩΔΙΚΟΥ ΕΞΕΤΑΣΕΩΝ** και του **ΚΩΔΙΚΟΥ ΑΣΦΑΛΕΙΑΣ**, ο επιτυχών πατάει το κουμπί

Σε περίπτωση λανθασμένης εισαγωγής στοιχείων, το σύστημα ενημερώνει τον επιτυχόντα με σχετικό μήνυμα, όπως φαίνεται και στην εικόνα που ακολουθεί.

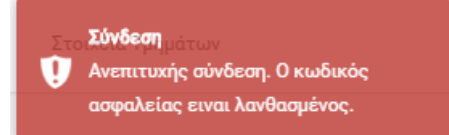

Εικόνα 4: Λανθασμένη εισαγωγή Κωδικού Εξετάσεων και Ασφαλείας του επιτυχόντα

Στην επόμενη οθόνη αφού η σύνδεση είναι επιτυχής, γίνεται ενημέρωση για τα Προσωπικά Δεδομένα, όπως φαίνεται και στην εικόνα που ακολουθεί.

| ΕΝΗΜΕΡΩΣΗ ΓΙΑ ΤΑ ΠΡΟΣΩΠΙΚΑ ΔΕΔΟΜΕΝΑ                                                                                                    |
|----------------------------------------------------------------------------------------------------|
| Ενημέρωση για την <b>επεξεργασία δεδομένων προσωπικού χαρακτήρα</b> στο πλαίσιο της εφαρμογής Ηλεκτρονικής Εγγραφής στην Τριτοβάθμια<br>Εκπαίδευση, σύμφωνα με τον Γενικό Κανονισμό για την Προστασία Δεδομένων (Κανονισμός (ΕΕ) 2016/679 του Ευρωπαϊκού Κοινοβουλίου και του<br>Συμβουλίου της 27ης Απριλίου 2016 για την προστασία των φυσικών προσώπων έναντι της επεξεργασίας των δεδομένων προσωπικού χαρακτήρα<br>και για την ελεύθερη κυκλοφορία των δεδομένων αυτών και την κατάργηση της οδηγίας 95/46/ΕΚ, ΕΕ L 119 της 4-5-2016): |
| 1. Υπεύθυνος επεξεργασίας των δεδομένων που συλλέγονται μέσω της εφαρμογής είναι το Υπουργείο Παιδείας και Θρησκευμάτων (Υ.ΠΑΙ.Θ.).<br>Για τα θέματα που αφορούν τους όρους και τις προϋποθέσεις, τα δικαιολογητικά ή για τεχνικά προβλήματα σχετικά με την ηλεκτρονική<br>εφαρμογή, υπάρχει η δυνατότητα επικοινωνίας με τις αρμόδιες Υπηρεσίες του Υ.ΠΑΙ.Θ. στα τηλέφωνα και στις ηλεκτρονικές διευθύνσεις που<br>αναγράφονται στην εφαρμογή.<br>2. Ο εκτελών την επεξεργασία των δεδομένων είναι το Υ.ΠΑΙ.Θ                              |
| 3. Σκοπός της επεξεργασίας είναι η υλοποίηση της διαδικασίας Εγγραφής των Επιτυχόντων των Πανελλαδικών Εξετάσεων ακαδημαϊκού έτους<br>2019-2020 στα τμήματα επιτυχίας της Τριτοβάθμιας Εκπαίδευσης, μέσω της εφαρμογής Ηλεκτρονικής Εγγραφής στην Τριτοβάθμια<br>Εκπαίδευση όπως περιγράφεται στην με αρ. Φ253/ 139394/Α5 Υ.Α. (ΦΕΚ 2774/Β'/02-09-2016)                                                                                                    |
| 4. Τα δεδομένα προσωπικού χαρακτήρα συλλέγονται μέσω της εφαρμογής από το Υ.ΠΑΙ.Θ. και κοινοποιούνται στις αντίστοιχες αρμοδιες<br>Υπηρεσίες των ΑΕΙ και των Τμημάτων επιτυχίας.                                                                                                    |
| 5. Τα δεδομένα προσωπικού χαρακτήρα που καταχωρίζονται στην ηλεκτρονική εφαρμογή, τηρούνται μέχρι τη λήξη όλων των σταδίων της<br>διαδικασίας και για όσο διάστημα απαιτηθεί από το Υ.ΠΑΙ.Θ                                                                                                    |
| 6. Τα υποκείμενα των δεδομένων δικαιούνται ανά πάσα στιγμή να υποβάλουν αίτηση στο Υ.ΠΑΙ.Θ.:<br>1. για την πρόσβασή τους στα δεδομένα προσωπικού χαρακτήρα που τους αφορούν, είτε με τη μορφή της παροχής επιβεβαίωσης<br>αναφορικά με την επεξεργασία των δεδομένων από το Υ.ΠΑΙ.Θ., είτε της χορήγησης αντιγράφου των δεδομένων αυτών,<br>2. για την διόρθωση τυχόν ανακριβών δεδομένων.                                                                                                    |
| 3. για τον περιορισμό της επεξεργασίας των δεδομένων, αν το υποκείμενο των δεδομένων έχει ζητήσει τη διόρθωση των ανακριβών του<br>δεδομένων και για όσο διάστημα το Υ.ΠΑΙ.Θ. εξετάζει το αίτημα διόρθωσης, ή αν τα δεδομένα δεν είναι απαραίτητα πλέον για τον<br>σκοπό της επεξεργασίας από το Υ.ΠΑΙ.Θ., αλλά το υποκείμενο ζητά την τήρησή τους, για την άσκηση και υπεράσπιση νομικών του<br>αξιώσεων.                                                                                                    |
| Κατά την περίοδο υποβολής αιτήσεων, η πρόσβαση στα δεδομένα προσωπικού χαρακτήρα ασκείται με τη δυνατότητα εξαγωγής σχετικής<br>αναφοράς, σε εκτυπώσιμη μορφή, μέσω της εφαρμογής. Κατά το ίδιο χρονικό διάστημα, η διόρθωση ενδεχόμενων ανακριβών δεδομένων<br>που υποβάλλονται από τα υποκείμενα των δεδομένων κατά τη χρήση της εφαρμογής, πραγματοποιείται επίσης μέσω της εφαρμογής.                                                                                                    |
| Ύστερα από τη λήξη της περιόδου υποβολής αιτήσεων, τα δικαιώματα πρόσβασης στα δεδομένα προσωπικού χαρακτήρα και διόρθωσής<br>τους ασκούνται μέσω σχετικής αίτησης, η οποία υποβάλλεται στις αρμόδιες Υπηρεσίες του Υ.ΠΑΙ.Θ                                                                                                    |
| 7. Σε περίπτωση παραβίασης των δικαιωμάτων για την προστασία των δεδομένων προσωπικού χαρακτήρα, τα υποκείμενα των δεδομένων<br>έχουν το δικαίωμα να υποβάλουν καταγγελία στην Αρχή Προστασίας Δεδομένων Προσωπικού Χαρακτήρα.<br>8. Για τα θέματα που αφορούν την προστασία των δεδομένων προσωπικού χαρακτήρα τα οποία επεξεργάζεται το Υ.ΠΑΙ.Θ., υπάρχει η<br>δυνατότητα επικοινωνίας με τον Υπεύθυνο Προστασίας Δεδομένων για το Υ.ΠΑΙ.Θ., στην ηλεκτρονική διεύθυνση dpo@minedu.gov.gr.                                                |
| Συνέχεις                                                                                                    |

Εικόνα 5: Ενημέρωση για τα προσωπικά δεδομένα

#### <span id="page-8-0"></span>**ΑΠΟΣΥΝΔΕΣΗ**

Σε οποιοδήποτε σημείο της διαδικασίας, ο επιτυχών μπορεί επίσης να εξέλθει της εφαρμογής (για την εισαγωγή του θα πρέπει να επαναλάβει τα βήματα αυθεντικοποίησης), με το πάτημα του συνδέσμου **Αποσύνδεση**, όπως φαίνεται και στην εικόνα που ακολουθεί.

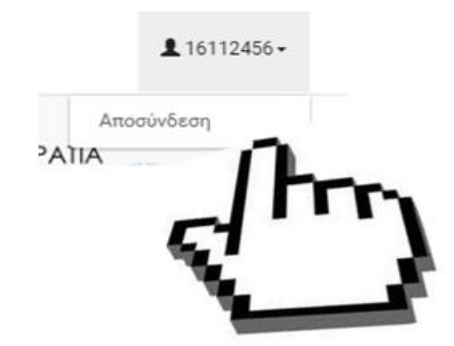

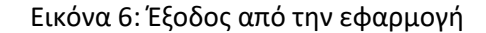

# <span id="page-9-0"></span>**4 ΑΜΚΑ**

#### <span id="page-9-1"></span>**ΈΛΕΓΧΟΣ ΑΜΚΑ**

Στο επόμενο βήμα, ο χρήστης καλείται να εισάγει στο σύστημα τον ΑΜΚΑ του, όπως φαίνεται και στην εικόνα που ακολουθεί. Η συμπλήρωση του Αριθμού Μητρώου Κοινωνικής Ασφάλισης (ΑΜΚΑ) είναι απαραίτητη, προκειμένου να αντληθούν και να διασταυρωθούν τα στοιχεία του ενδιαφερόμενου από το Εθνικό Μητρώο ΑΜΚΑ.

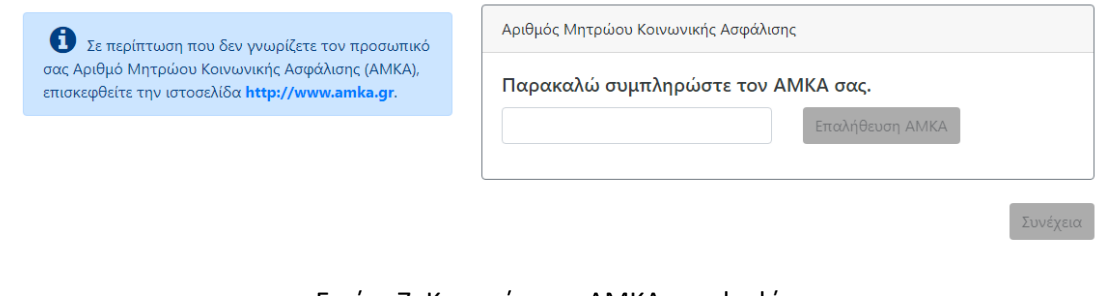

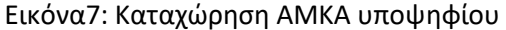

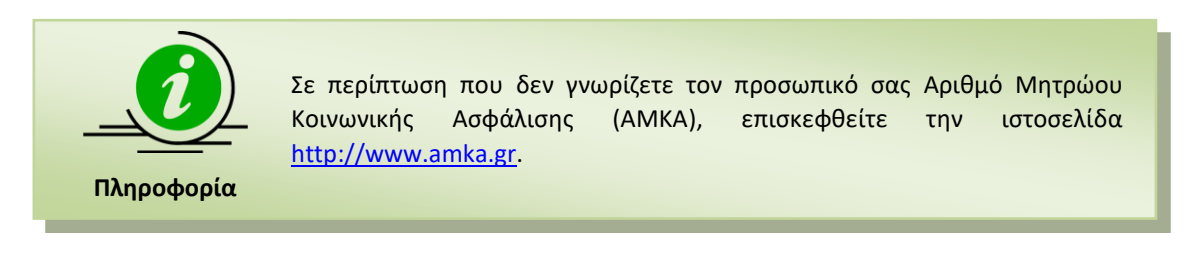

#### <span id="page-9-2"></span>**ΛΑΝΘΑΣΜΕΝΗ ΕΙΣΑΓΩΓΗ ΑΜΚΑ**

Στην περίπτωση που ο ΑΜΚΑ που συμπληρώθηκε δεν είναι επιτρεπτός αριθμός, το σύστημα ενημερώνει το χρήστη με σχετικό μήνυμα, όπως φαίνεται και στην εικόνα που ακολουθεί.

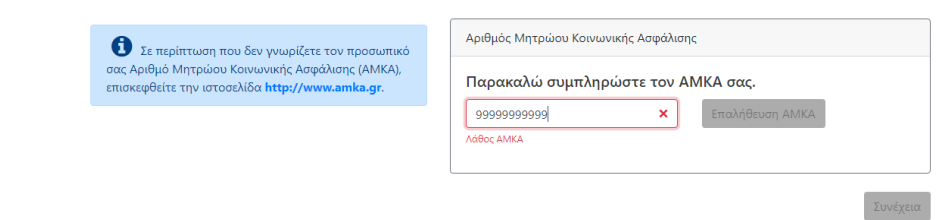

Εικόνα 8: Λάθος ΑΜΚΑ

Εφόσον ο χρήστης συμπληρώσει έναν αποδεκτό αριθμό ΑΜΚΑ, πρέπει να ενεργοποιήσει το

Επαλήθευση ΑΜΚΑ κουμπί . Μόνο όταν το κουμπί ενεργοποιηθεί και αποκτήσει έντονο πορτοκαλί

χρώμα <sup>επαλήθευση ΑΜΚΑ</sup> είναι έτοιμο για επιλογή. Με το πάτημα αντλούνται τα στοιχεία που αφορούν τον συγκεκριμένο ΑΜΚΑ από το Εθνικό Μητρώο ΑΜΚΑ.

Στην περίπτωση που ο ΑΜΚΑ που εισάγεται από τον επιτυχόντα είναι έγκυρος, αλλά τα στοιχεία που αντλούνται για αυτόν τον ΑΜΚΑ από το Εθνικό Μητρώο ΑΜΚΑ, διαφέρουν από τα στοιχεία που έχουν καταχωρισθεί για τον επιτυχόντα στα Πληροφοριακά Συστήματα του ΥΠ.ΠΑΙ.Θ., το σύστημα ενημερώνει το χρήστη με σχετικό μήνυμα, όπως φαίνεται και στην εικόνα που ακολουθεί:

1 ΠΡΟΣΟΧΗ: Διαπιστώνεται ασυμφωνία μεταξύ των στοιχείων που έχουν καταχωρισθεί στα Π.Σ. του Εθνικού Μητρώου ΑΜΚΑ, για τον ΑΜΚΑ που συμπληρώσατε και των στοιχείων σας όπως έχουν καταχωρισθεί στα Π.Σ. των Πανελλαδικών Εξετάσεων. Ελέγξτε ότι έχετε συμπληρώσει σωστά τον προσωπικό σας ΑΜΚΑ.

Εικόνα 9: Το ΑΜΚΑ δεν αντιστοιχεί στον υποψήφιο

# <span id="page-10-0"></span>**5 ΠΡΟΣΩΠΙΚΑ ΣΤΟΙΧΕΙΑ ΕΠΙΚΟΙΝΩΝΙΑΣ**

#### <span id="page-10-1"></span>**ΠΡΟΣΩΠΙΚΑ ΣΤΟΙΧΕΙΑ**

Στη φόρμα αυτή, ο χρήστης καλείται να εισάγει τα προσωπικά στοιχεία επικοινωνίας του, τον **Αριθμό Κινητού Τηλεφώνου** και το **e-mail** του.

Είναι σημαντικό ο χρήστης, να επιβεβαιώσει την ορθότητα του αριθμού κινητού τηλεφώνου που συμπληρώνει, καθώς είναι απαραίτητο στοιχείο για την επικοινωνία της Γραμματείας του Τμήματος μαζί του, εάν και εφόσον αυτό χρειαστεί.

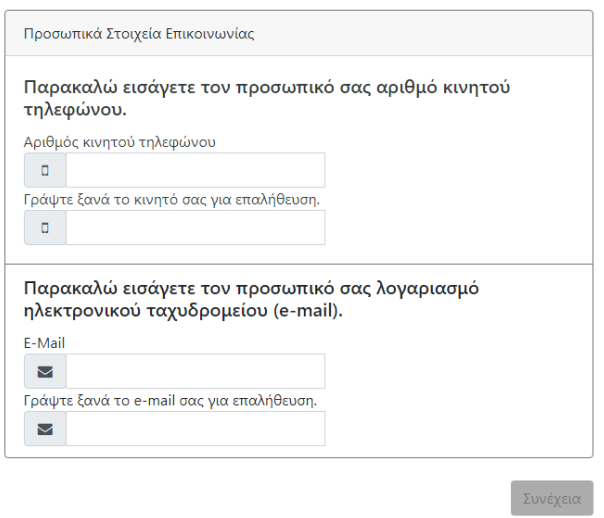

Εικόνα 10: Προσωπικά Στοιχεία Επικοινωνίας

Ο χρήστης, αφού συμπληρώσει τον αριθμό του κινητού τηλεφώνου και το e-mail του, θα πρέπει να πατήσει το κουμπί .

### <span id="page-11-0"></span>**6 ΣΤΟΙΧΕΙΑ ΕΠΙΚΟΙΝΩΝΙΑΣ ΠΡΟΣΩΠΟΥ ΣΕ ΠΕΡΙΠΤΩΣΗ ΑΝΑΓΚΗΣ**

Στη παρούσα φόρμα, ο χρήστης καλείται να δώσει τα στοιχεία επικοινωνίας τρίτου προσώπου, για την περίπτωση που η επικοινωνία με τον ίδιο, δεν είναι εφικτή. Το πρόσωπο θα μπορούσε να είναι γονέας ή κηδεμόνας ή οποιοδήποτε πρόσωπο κρίνει ο χρήστης, ότι θα μπορέσει να έρθει σε επαφή μαζί του σε περίπτωση ανάγκης.

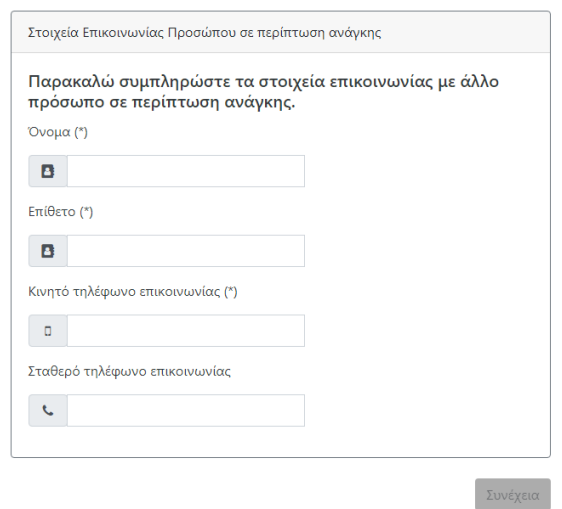

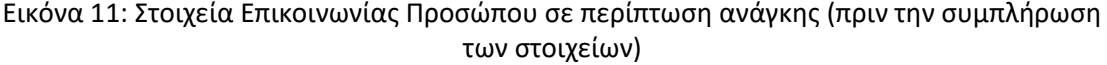

Με την συμπλήρωση όλων των υποχρεωτικών πεδίων, το κουμπί <u>Συνέχεια γ</u>ίνεται διαθέσιμο για επιλογή, όπως φαίνεται και στην εικόνα που ακολουθεί.

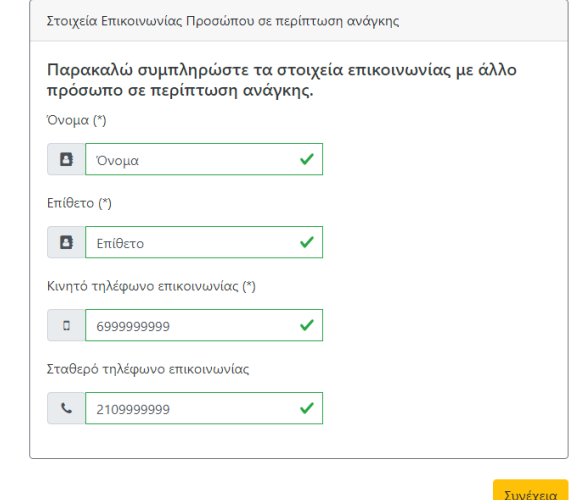

Εικόνα 12: Στοιχεία Επικοινωνίας Προσώπου σε περίπτωση ανάγκης (μετά την συμπλήρωση των στοιχείων)

Με την εισαγωγή των στοιχείων, ο χρήστης μπορεί να πατήσει το κουμπί ει επιστροφή τη για να επιστρέψει στην προηγούμενη οθόνη, ή να πατήσει το κουμπί <u>ελλ<sup>υνέχεια γ</u>ια να συνεχίσει</u></sup> στο επόμενο βήμα.

# <span id="page-12-0"></span>**7 ΆΛΛΗ ΣΧΟΛΗ**

#### <span id="page-12-1"></span>**ΉΔΗ ΕΓΓΕΓΡΑΜΜΕΝΟΣ ΣΕ ΣΧΟΛΗ**

Εάν ο χρήστης είναι ήδη εγγεγραμμένος σε Τμήμα ή Σχολή της Τριτοβάθμιας από προηγούμενο έτος, θα πρέπει στο σημείο αυτό να προβεί στη δήλωση του προηγούμενου Τμήματος ή Σχολής του. Για να το κάνει αυτό, θα πρέπει να ενεργοποίησει το σχετικό checkbox, όπως φαίνεται και στην εικόνα που ακολουθεί.

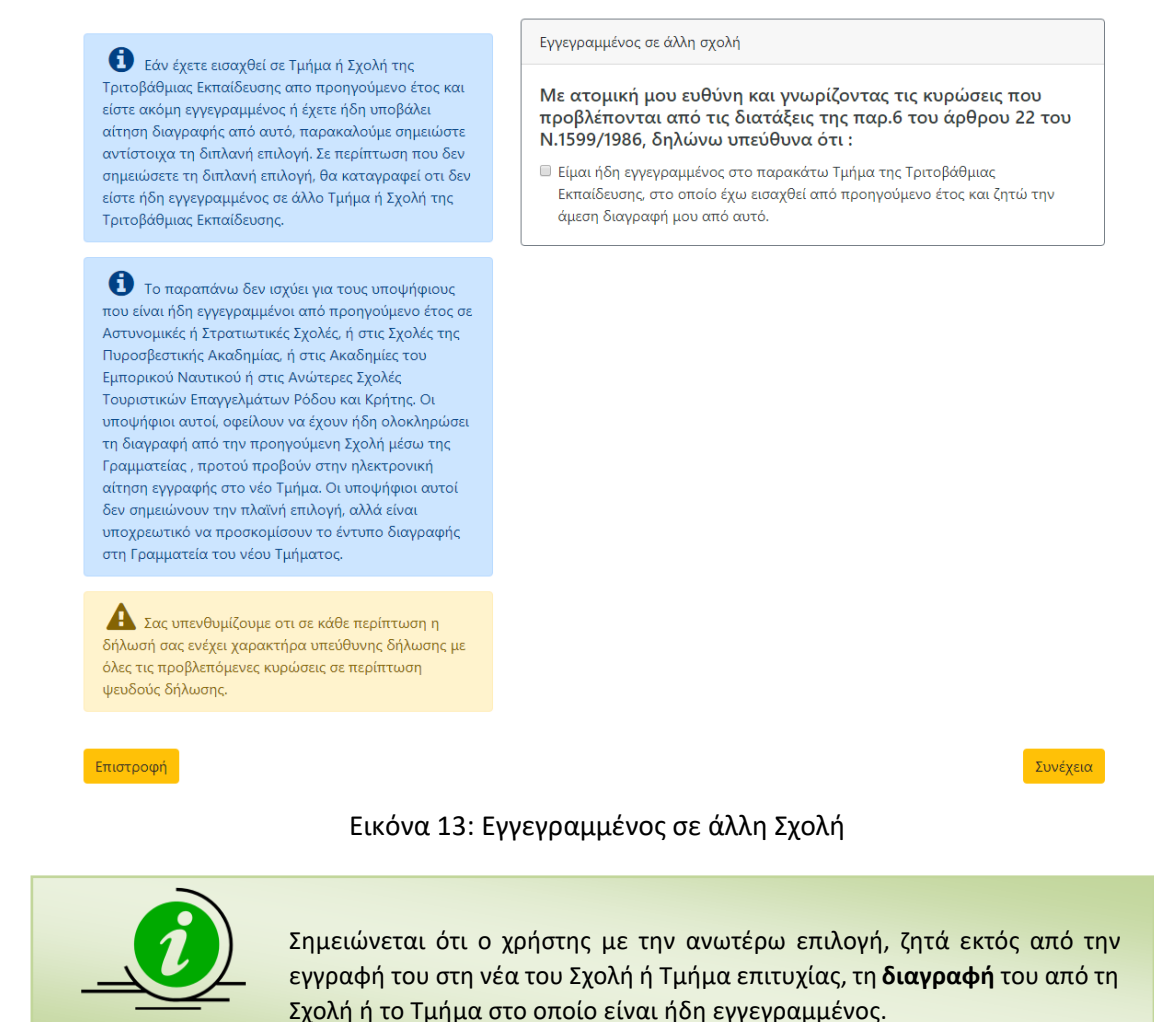

Με την ενεργοποίηση του ανωτέρο checkbox, ο χρήστης καλείται να δηλώσει και τα στοιχεία της Σχολής/Τμήματος στην οποία είναι εγγεγραμμένος, όπως φαίνεται και στην εικόνα που ακολουθεί.

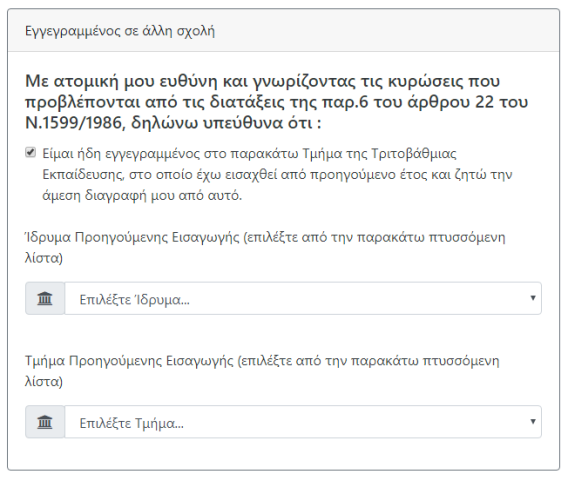

Εικόνα 14: Στοιχεία Σχολής

**Πληροφορία**

Εν συνεχεία, ο χρήστης μπορεί να πατήσει το κουμπί <sup>Συνέχεια</sup>να να συνεχίσει στο επόμενο

βήμα, ή το κουμπί επιστροφή για να επιστρέψει στην προηγούμενη οθόνη.

#### <span id="page-14-0"></span>**ΜΗ ΕΓΓΕΓΡΑΜΜΕΝΟΣ ΣΕ ΑΛΛΗ ΣΧΟΛΗ**

Εάν ο χρήστης δεν είναι ήδη εγγεγραμμένος σε άλλη σχολή, θα πρέπει στο σημείο αυτό να αφήσει το σχετικό checkbox μη επιλεγμένο και να πατήσει το κουμπί <mark>Συνέχεια για να</mark> συνεχίσει στο επόμενο βήμα, ή το κουμπί Γεπιστροφή για να επιστρέψει στην προηγούμενη οθόνη.

### <span id="page-14-1"></span>**8 ΣΥΝΟΨΗ**

Στη φόρμα αυτή, παρουσιάζεται μία σύνοψη των στοιχείων που έχει εισάγει ο χρήστης σε όλα τα προηγούμενα βήματα, δηλαδή τα στοιχεία επιτυχίας του σύμφωνα με τα Πληροφοριακά Συστήματα των Πανελλαδικών Εξετάσεων, ο ΑΜΚΑ που συμπλήρωσε και η ημερομηνία γέννησης.

Αν διαπιστώσετε λάθος στον ΑΜΚΑ που είχατε συμπληρώσει, πατήστε διαδοχικά το κουμπί ΕΠΙΣΤΡΟΦΗ για να μεταβείτε στην αντίστοιχη σελίδα και να τον τροποποιήσετε. Αν διαπιστώσετε λάθος στην εμφανιζόμενη ημερομηνία γέννησης, ενώ έχετε καταχωρίσει ορθά τον ΑΜΚΑ σας, απευθυνθείτε στο πλησιέστερο ΚΕΠ για να ζητήσετε επικαιροποίηση του στοιχείου στο Εθνικό Μητρώο ΑΜΚΑ, επιδεικνύοντας την Αστυνομική σας Ταυτότητα ή Διαβατήριο ή αντίστοιχο δημόσιο έγγραφο.

Θα είστε σε θέση να δείτε την επικαιροποιημένη πληροφορία, μόνο αν προχωρήσετε σε ΟΡΙΣΤΙΚΗ ΥΠΟΒΟΛΗ της αίτησης **μετά** την επικαιροποίηση στα ΚΕΠ. Μετά την ΟΡΙΣΤΙΚΗ ΥΠΟΒΟΛΗ, τα στοιχεία της αίτησής σας δεν μπορούν να τροποποιηθούν, παρά μόνο στη Γραμματεία του Τμήματος επιτυχίας, επιδεικνύοντας τα αντίστοιχα έγγραφα.

Η σύνοψη έχει τη μορφή της εικόνας που ακολουθεί.

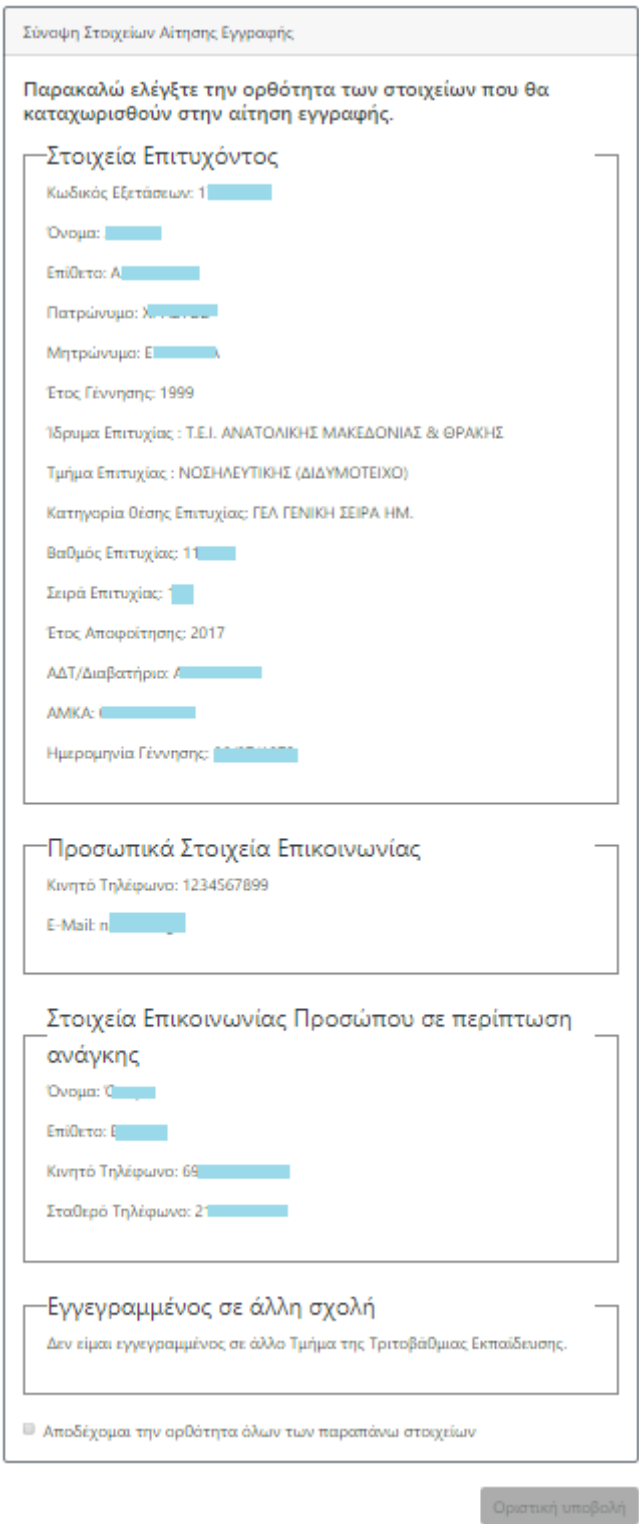

Εικόνα 15: Σύνοψη

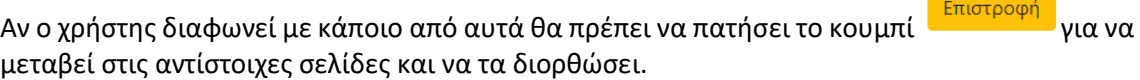

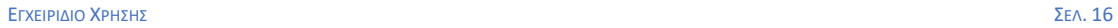

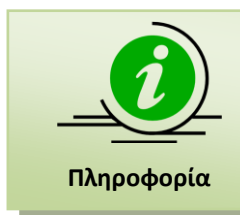

Σημειώνεται ότι, η ορθότητα των στοιχείων που συμπληρώνονται είναι πολύ σημαντική για την απλοποίηση και επίσπευση της διαδικασίας Εγγραφής στο Τμήμα Επιτυχίας του χρήστη.

Αν τα στοιχεία που παρουσιάζονται στη σύνοψη είναι απολύτως ορθά, ο χρήστης θα πρέπει να επιλέξει την επιλογή "**Αποδέχομαι την ορθότητα όλων των παραπάνω στοιχείων**" όπως φαίνεται στην εικόνα που ακολουθεί.

■ Αποδέχομαι την ορθότητα όλων των παραπάνω στοιχείων

Οριστική υποβολή

Εικόνα 16: Αποδοχή Ορθότητας Στοιχείων

Μόνο με την ενεργοποίηση του ανωτέρω checkbox για την εγκυρότητα των στοιχείων που παρουσιάζονται, θα ενεργοποιηθεί το κουμπί <sup>Οριστική υποβολή</sup> και ο χρήστης θα είναι σε θέση να προχωρήσει στο επόμενο βήμα της διαδικασίας.

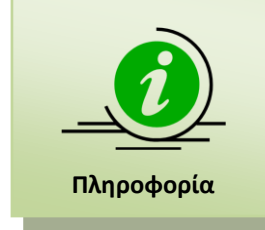

Σημειώνεται ότι η δήλωσή αυτή ενέχει χαρακτήρα υπεύθυνης δήλωσης με όλες τις συνέπειες και τις κυρώσεις που προβλέπονται από τις διατάξεις της παρ.6 του άρθρου 22 του Ν.1599/1986.

Εάν ο χρήστης επιθυμεί να επιστρέψει στην προηγούμενη οθόνη, θα πρέπει να πατήσει το

Επιστροφή κουμπί

## <span id="page-16-0"></span>**9 ΟΡΙΣΤΙΚΗ ΥΠΟΒΟΛΗ**

#### <span id="page-16-1"></span>**ΔΙΑΔΙΚΑΣΙΑ ΟΡΙΣΤΙΚΗΣ ΥΠΟΒΟΛΗΣ**

Μόνο με το πάτημα του κουμπιού Καριστική υποβολή η διαδικασία ολοκληρώνεται . Ο χρήστης ενημερώνεται με σχετικό μήνυμα για την ολοκλήρωση της διαδικασίας, όπως φαίνεται και στην εικόνα που ακολουθεί.

### ΠΡΟΣΟΧΗ!!!

Είστε σίγουρος ότι θέλετε να οριστικοποιήσετε την αίτησή σας; Αν οριστικοποιήσετε δεν μπορείτε πλέον να κάνετε κάποια αλλαγή.

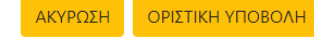

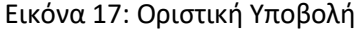

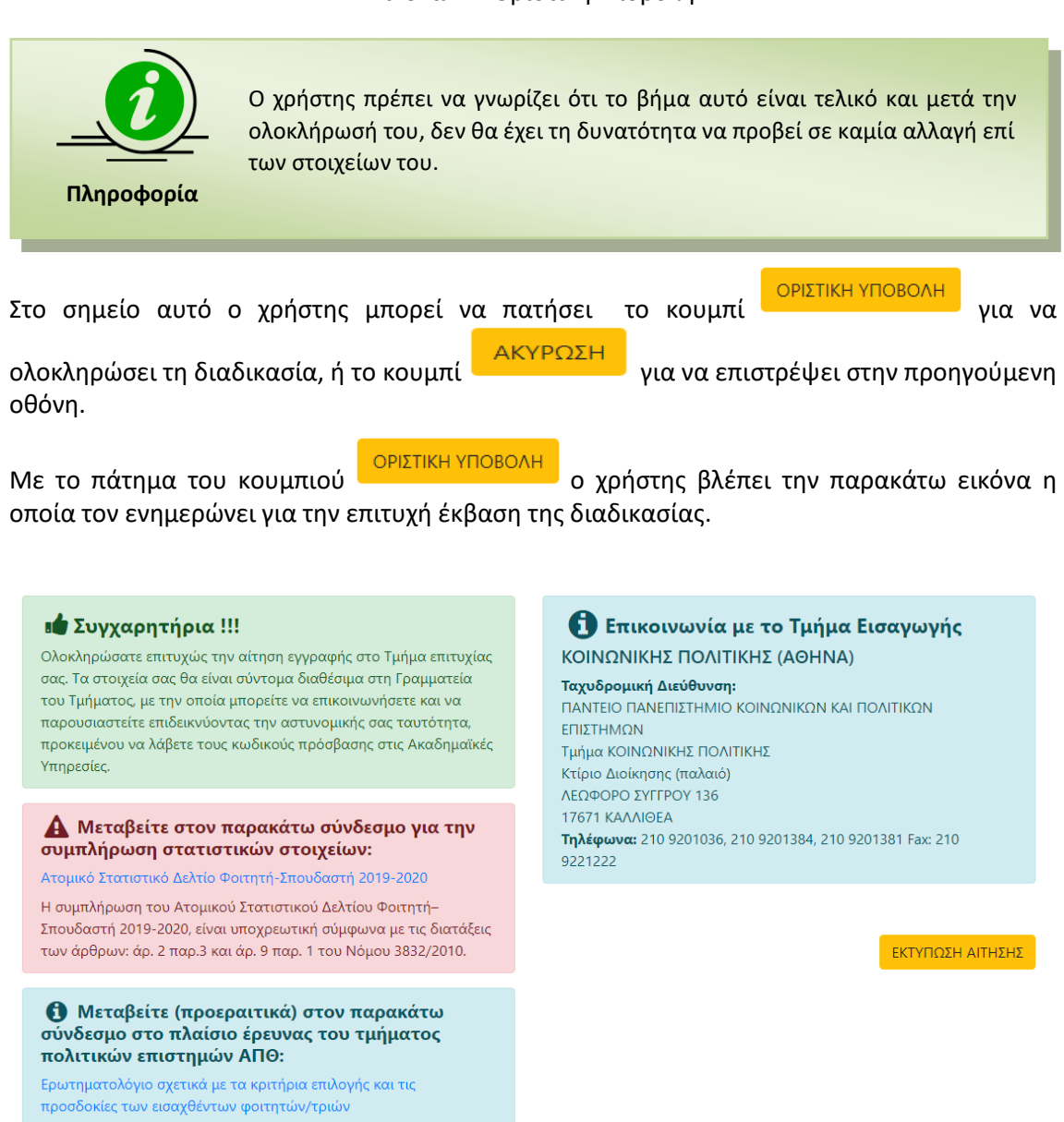

#### Εικόνα 18: Επιτυχής Οριστική Υποβολή

Mε το πάτημα του κουμπιού εκτειρίας και τη δυνατότητα να δει και να δει και να αποθηκεύσει το pdf με την αίτηση εγγραφής του η οποία έχει λάβει πλέον αριθμό πρωτοκόλλου, όπως φαίνεται στο σχήμα που ακολουθεί:

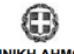

### ΕΛΛΗΝΙΚΗ ΔΗΜΟΚΡΑΤΙΑ<br>ΥΠΟΥΡΓΕΙΟ ΠΑΙΔΕΙΑΣ ΚΑΙ ΘΡΗΣΚΕΥΜΑΤΩΝ

ΓΕΝΙΚΗ ΔΙΕΥΘΥΝΣΗ ΨΗΦΙΑΚΩΝ ΣΥΣΤΗΜΑΤΩΝ, ΥΠΟΔΟΜΩΝ ΚΑΙ ΕΞΕΤΑΣΕΩΝ<br>ΔΙΕΥΘΥΝΣΗ ΑΝΑΠΤΥΞΗΣ ΠΛΗΡΟΦΟΡΙΑΚΩΝ ΣΥΣΤΗΜΑΤΩΝ - ΤΜΗΜΑ Γ΄<br>ΔΙΕΥΘΥΝΣΗ ΕΞΕΤΑΣΕΩΝ ΚΑΙ ΠΙΣΤΟΠΟΙΗΣΕΩΝ - ΤΜΗΜΑ Α'

#### ΑΙΤΗΣΗ ΕΓΓΡΑΦΗΣ ΕΠΙΤΥΧΟΝΤΩΝ 2019

Αρ.Πρωτ: 22 - 11/09/2019

ΠΡΟΣ: ΠΑΝΤΕΙΟ ΠΑΝΕΠΙΣΤΗΜΙΟ ΚΟΙΝΩΝΙΚΩΝ ΚΑΙ ΠΟΛΙΤΙΚΩΝ ΕΠΙΣΤΗΜΩΝ

Τμήμα: ΚΟΙΝΩΝΙΚΗΣ ΠΟΛΙΤΙΚΗΣ (ΑΘΗΝΑ)

#### ΣΤΟΙΧΕΙΑ ΑΙΤΟΥΝΤΟΣ

P l r

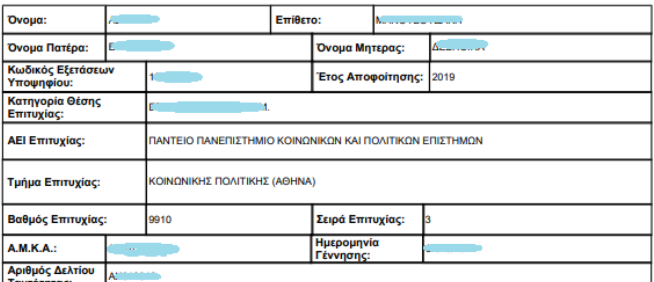

#### ΔΗΛΩΣΗ ΣΤΟΙΧΕΙΩΝ ΕΠΙΚΟΙΝΩΝΙΑΣ ΑΙΤΟΥΝΤΟΣ

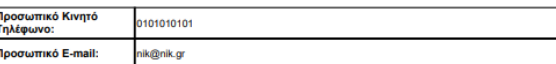

#### ΔΗΛΩΣΗ ΣΤΟΙΧΕΙΩΝ ΕΠΙΚΟΙΝΩΝΙΑΣ ΤΡΙΤΟΥ ΠΡΟΣΩΠΟΥ ΣΕ ΠΕΡΙΠΤΩΣΗ ΑΝΑΓΚΗΣ

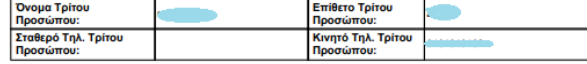

Με ατομική μου ευθύνη και γνωρίζοντας τις κυρώσεις, που προβλέπονται από τις<br>διατάξεις της παρ. 6 του άρθρου 22 του Ν. 1599/1986, δηλώνω ότι δεν είμαι<br>εγγεγραμμένος σε άλλο Τμήμα ή Σχολή της Τριτοβάθμιας Εκπαίδευσης και π

#### Εικόνα 19: Εκτύπωση Αίτησης

#### <span id="page-18-0"></span>**ΣΥΜΠΛΗΡΩΣΗ ΑΤΟΜΙΚΟΥ ΣΤΑΤΙΣΤΙΚΟΥ ΔΕΛΤΙΟΥ ΦΟΙΤΗΤΗ-ΣΠΟΥΔΑΣΤΗ**

Μετά την επιτυχή υποβολή της αίτησής σας, καλείστε να μεταβείτε στον παρακάτω σύνδεσμο, προκειμένου να συμπληρώσετε το ατομικό στατιστικό σας δελτίο.

> Μεταβείτε στον παρακάτω σύνδεσμο για την συμπλήρωση στατιστικών στοιχείων: Ατομικό Στατιστικό Δελτίο Φοιτητή-Σπουδαστή 2019-2020

Η συμπλήρωση του Ατομικού Στατιστικού Δελτίου Φοιτητή-Σπουδαστή 2019-2020, είναι υποχρεωτική σύμφωνα με τις διατάξεις των άρθρων: άρ. 2 παρ.3 και άρ. 9 παρ. 1 του Νόμου 3832/2010

Εικόνα 5: Ατομικό Στατιστικό Δελτίο

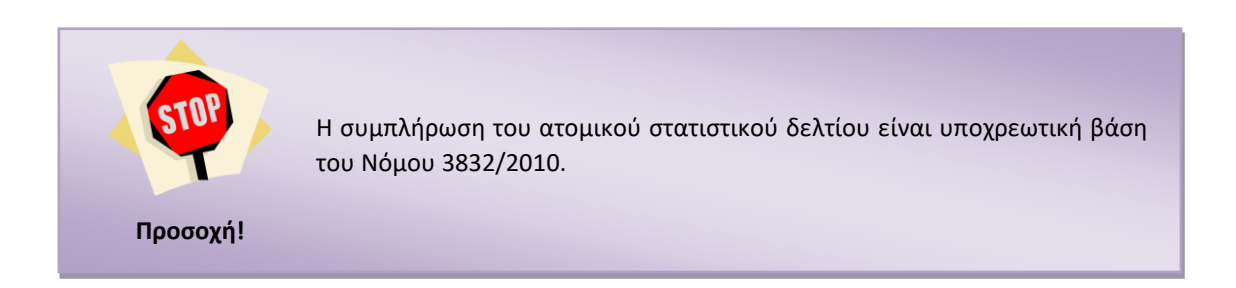

Τέλος, προαιρετικά, μπορείτε να συμπληρώσετε το ερωτηματολόγιο της έρευνας του Tμήματος Πολιτικών Επιστημών του ΑΠΘ μεταβαίνοντας στον σχετικό σύνδεσμο:

> **1** Μεταβείτε (προεραιτικά) στον παρακάτω σύνδεσμο στο πλαίσιο έρευνας του τμήματος Πολιτικών Επιστημών ΑΠΘ:

Ερωτηματολόγιο σχετικά με τα κριτήρια επιλογής και τις προσδοκίες των εισαχθέντων φοιτητών/τριών